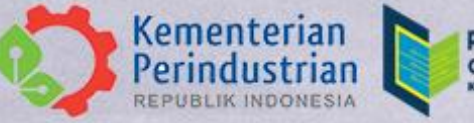

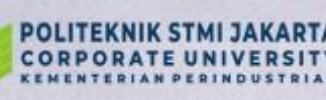

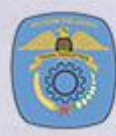

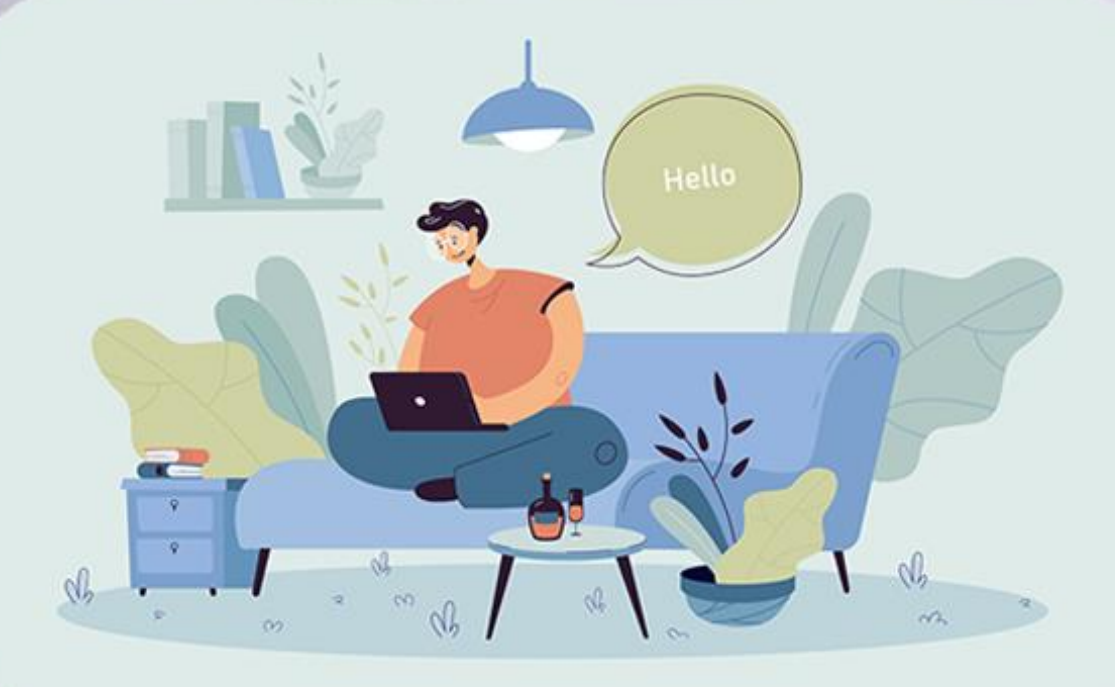

# **BUKU PETUNJUK TEKNIS**

## PENDAFTARAN JARVIS MANDIRI UTBK **POLITEKNIK STMI JAKARTA**

**ТАНИМ 2023** 

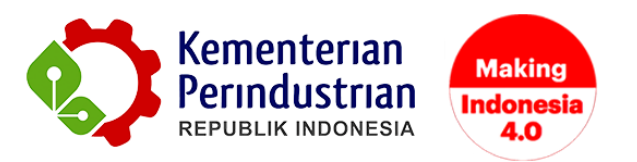

### **BUKU PETUNJUK TEKNIS PENDAFTARAN JARVIS MANDIRI UTBK POLITEKNIK STMI JAKARTA**

**POLITEKNIK STMI JAKARTA**

**BADAN PENGEMBANGAN SUMBER DAYA MANUSIA INDUSTRI**

**KEMENTERIAN PERINDUSTRIAN RI**

**2023**

#### **DAFTAR ISI**

<span id="page-2-0"></span>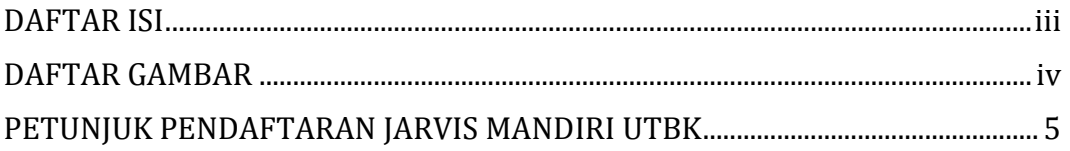

#### **DAFTAR GAMBAR**

<span id="page-3-0"></span>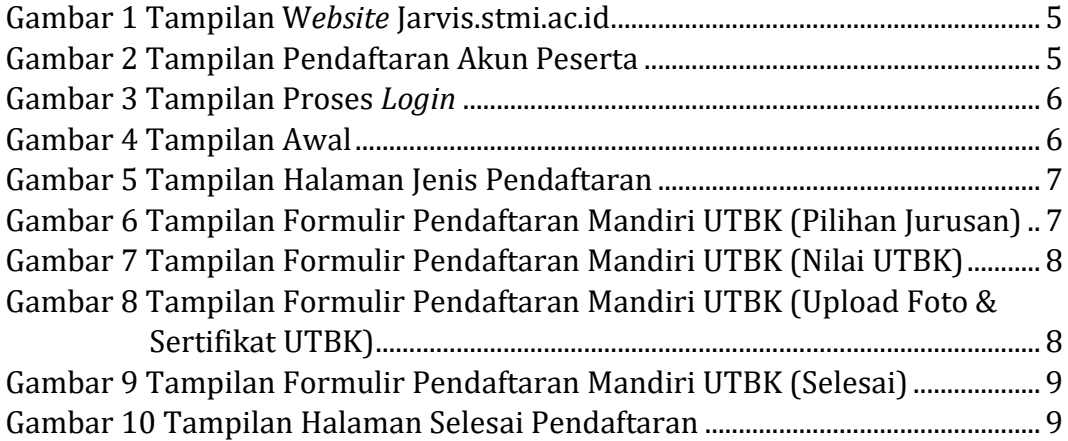

#### <span id="page-4-0"></span>**PETUNJUK PENDAFTARAN JARVIS MANDIRI UTBK**

Pendaftar Jarvis Mandiri UTBK Politeknik STMI Jakarta dapat melakukan pendaftaran melalui website JARVIS STMI. Pendaftaran akan dibuka pada tanggal 21 Juni - 30 Juli 2023. Untuk melakukan pendaftaran online direkomendasikan menggunakan laptop atau komputer. Selanjutnya masuk ke dalam sistem pendaftaran dengan login pada akun peserta di <http://jarvis.stmi.ac.id/> seperti yang tampil pada Gambar 1 dan 2.

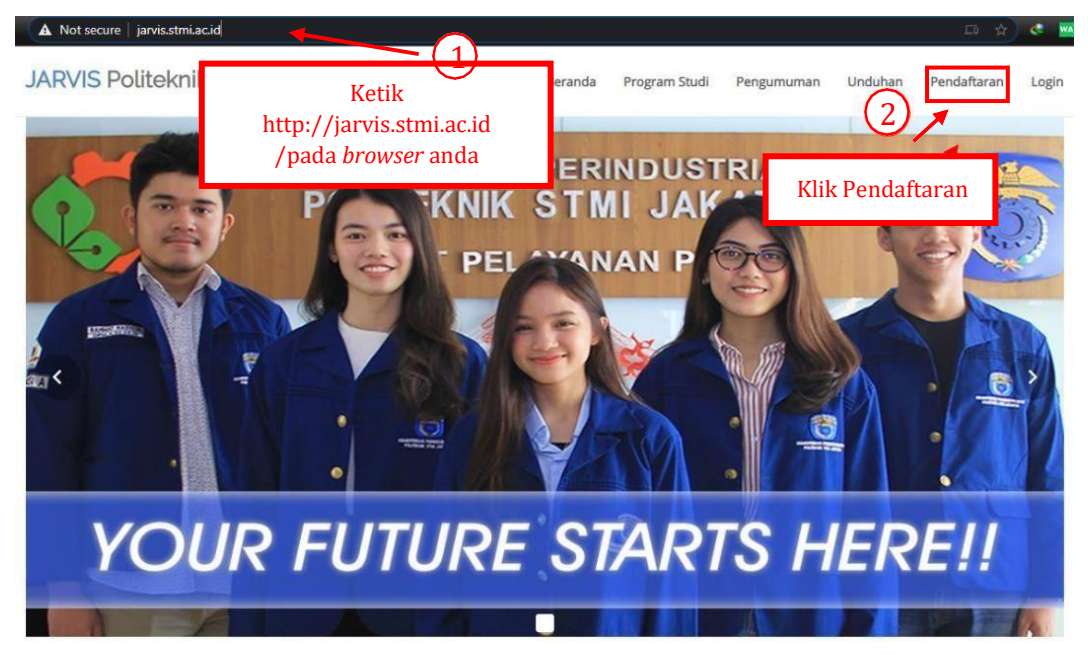

Gambar 1 Tampilan W*ebsite* Jarvis.stmi.ac.id

<span id="page-4-1"></span>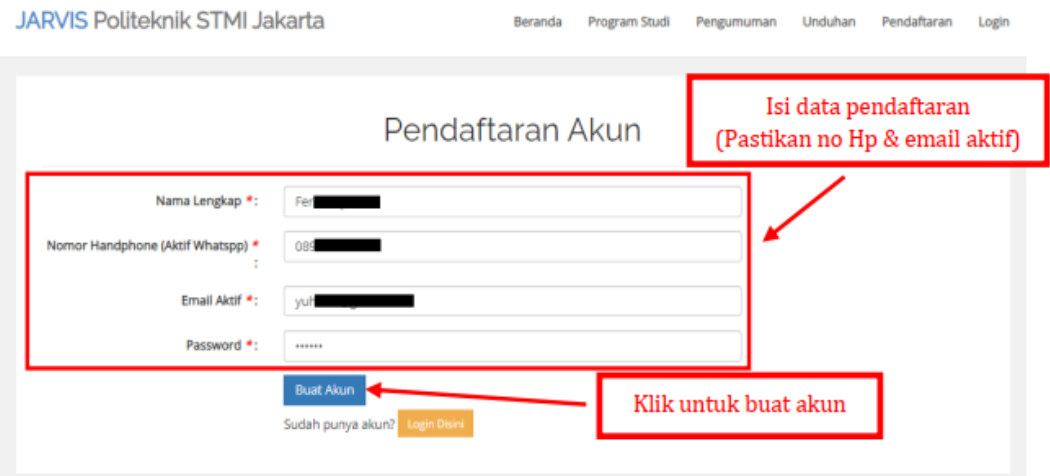

<span id="page-4-2"></span>Gambar 2 Tampilan Pendaftaran Akun Peserta

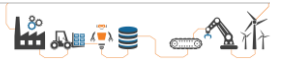

Setelah pembuatan akun telah berhasil, silahkan login menggunakan akun tersebut untuk dapat mengakses pendaftaran online seperti Gambar 3.

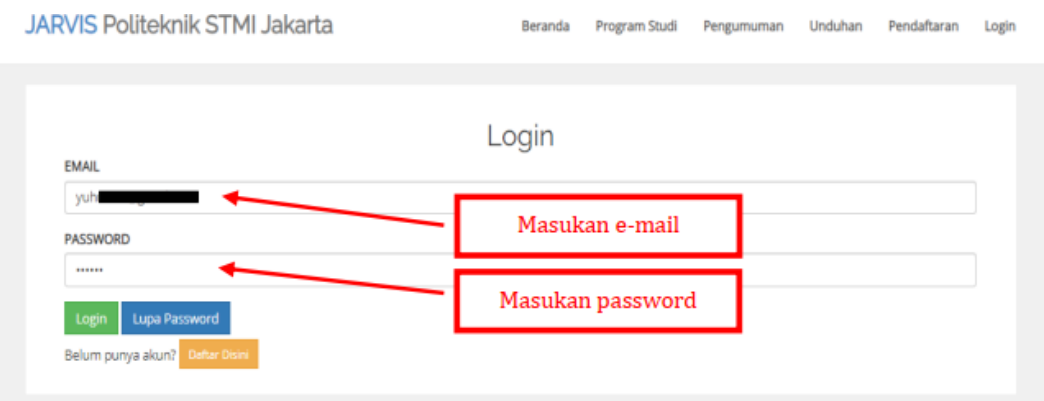

Gambar 3 Tampilan Proses *Login*

<span id="page-5-0"></span>Setelah itu akan muncul tampilan dashboard akun peserta, lalu klik menu "Buat Pendaftaran".

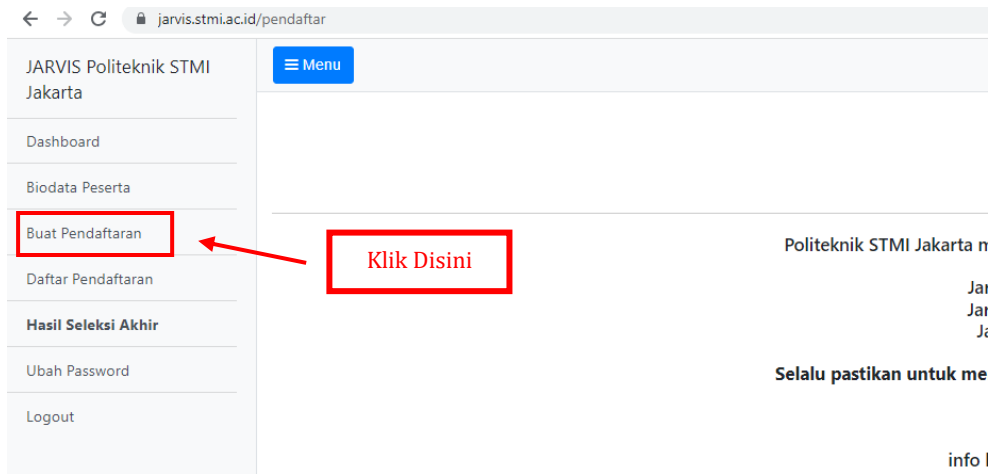

Gambar 4 Tampilan Awal

<span id="page-5-1"></span>Selanjutnya pilihlah Jenis Pendaftaran "Jalur Pendaftaran Jarvis Mandiri UTBK" dan klik tombol "Lakukan Pendaftaran".

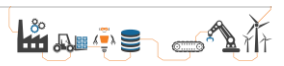

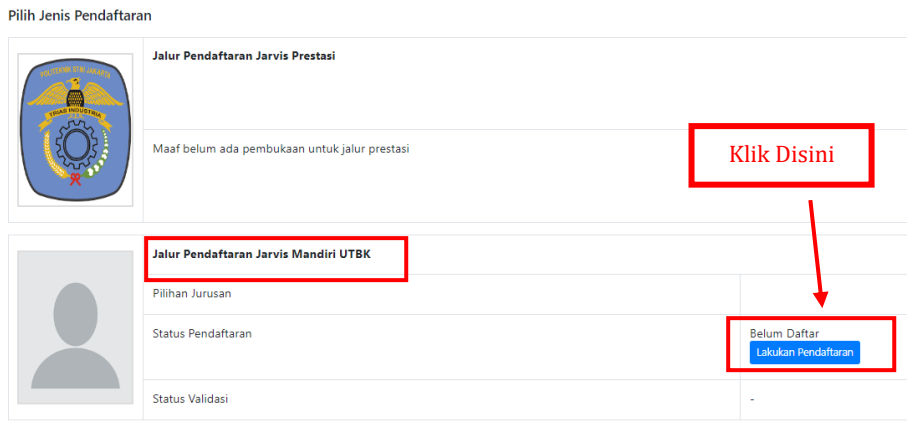

Gambar 5 Tampilan Halaman Jenis Pendaftaran

<span id="page-6-0"></span>Jika sudah klik tombol tersebut, maka selanjutnya yang pertama isilah tab "1. Pilihan Jurusan" dan sesuaikan datanya dengan sertifikat UTBK.

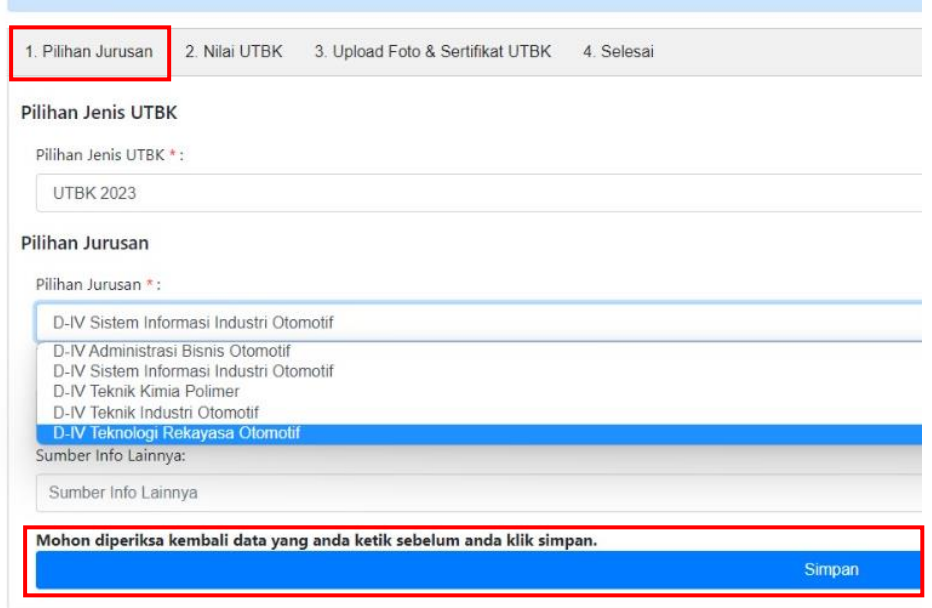

<span id="page-6-1"></span>Gambar 6 Tampilan Formulir Pendaftaran Mandiri UTBK (Pilihan Jurusan)

Kemudian jika sudah selesai klik tombol "Simpan" dan selanjutnya yang kedua isilah tab "2. Nilai UTBK" dan sesuaikan datanya dengan sertifikat UTBK.

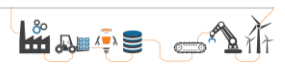

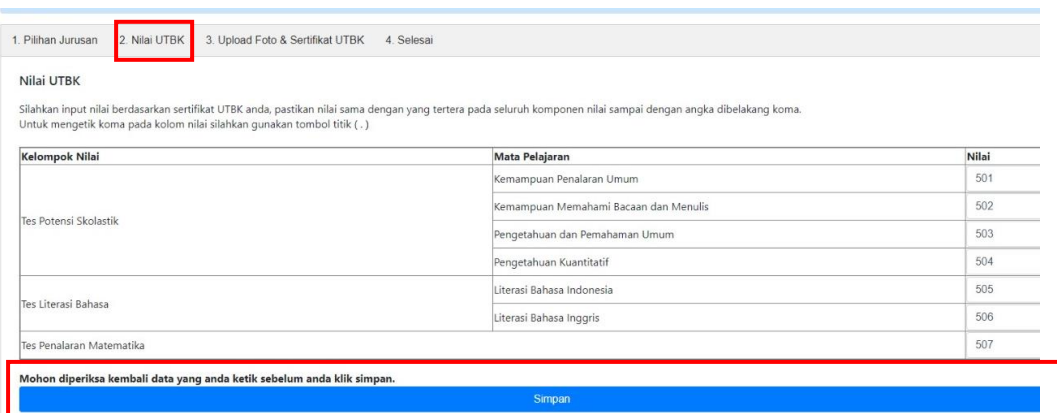

<span id="page-7-0"></span>Gambar 7 Tampilan Formulir Pendaftaran Mandiri UTBK (Nilai UTBK)

Kemudian jika sudah selesai klik tombol "Simpan" dan selanjutnya yang ketiga isilah tab "3. Upload Foto & Sertifikat UTBK" dan sesuaikan datanya dengan sertifikat UTBK.

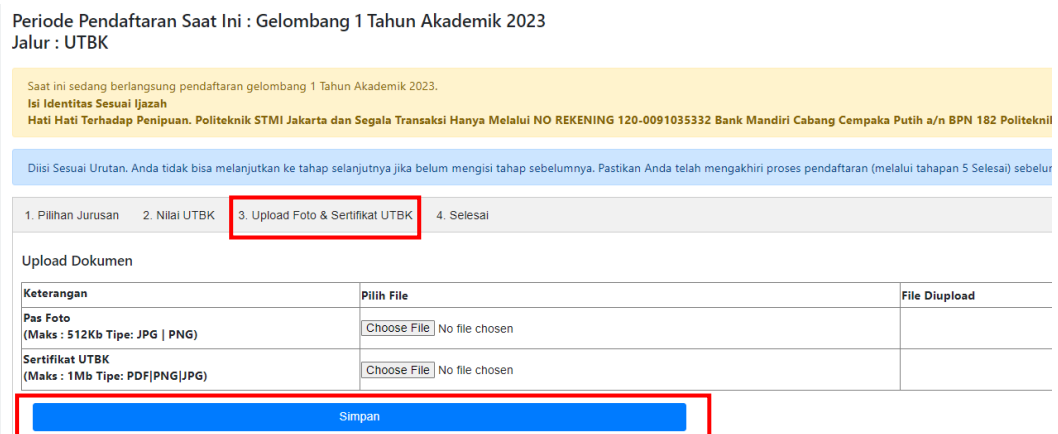

<span id="page-7-1"></span>Gambar 8 Tampilan Formulir Pendaftaran Mandiri UTBK (Upload Foto & Sertifikat UTBK)

Kemudian jika sudah selesai klik tombol "Simpan" dan selanjutnya yang keempat adalah tab "4. Selesai". Pada tab ini hanya me-*review* hasil dari yang sudah Anda diisi, **harap cek kembali dengan teliti data yang sudah diisi**. Jika sudah sesuai, cek list di akhir formulir tersebut bahwa Anda menyatakan "Dengan ini saya menyatakan bahwa data yang saya isi sudah benar. Setelah menekan tombol **Selesai** anda tidak dapat mengubah data ini lagi kecuali upload bukti pembayaran pada menu **Daftar Pendaftaran**. Terima Kasih".

L& ALLIE SAIT

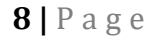

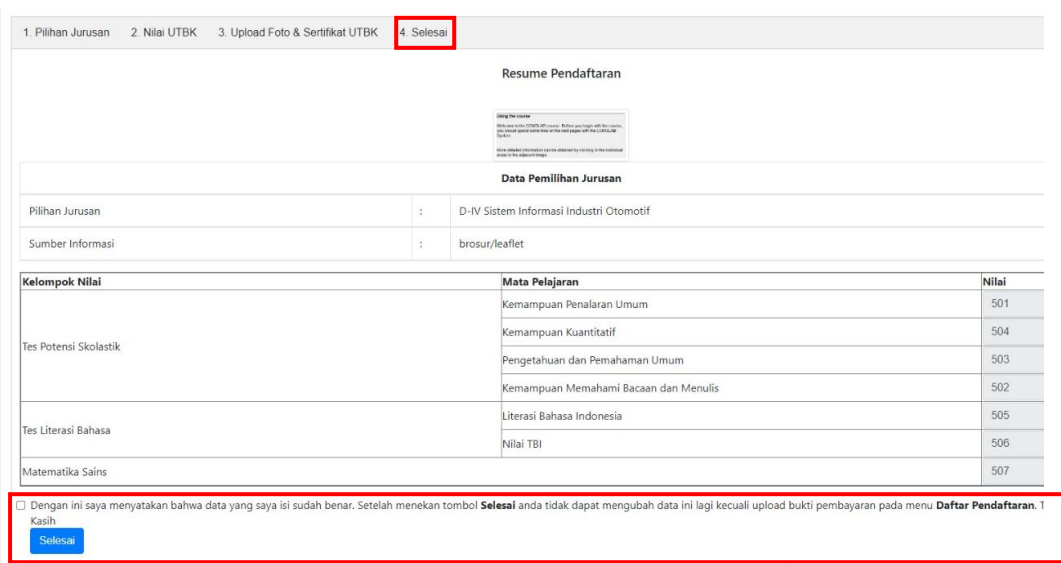

Gambar 9 Tampilan Formulir Pendaftaran Mandiri UTBK (Selesai)

<span id="page-8-0"></span>Terakhir klik tombol "Selesai" dan Anda menunggu data untuk divalidasi oleh panitia dengan rentan waktu validasi 2x24 jam hari kerja.

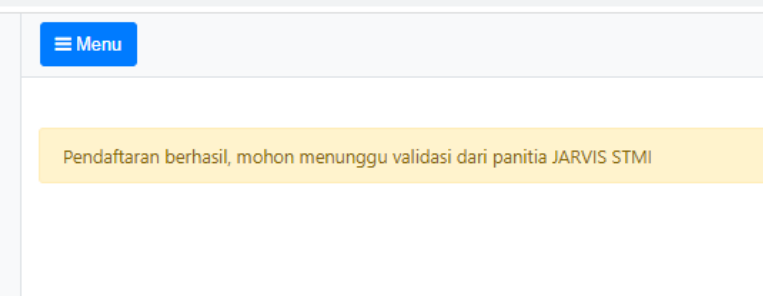

<span id="page-8-1"></span>Gambar 10 Tampilan Halaman Selesai Pendaftaran